## WEB 請求書の宛先・住所変更依頼

- 1. WEB 請求に ユ ー ザ ー I D (メ ー ル アド レ ス ) で ロ グ イ ン し ま す 。 ※Web 請求書を利用するには、ユーザーID でのログインが必要になります。
- 2. ログイン後、請求情報一覧の下部に『請求書の宛先・住所変更』は『こちら』からをクリックしてください。

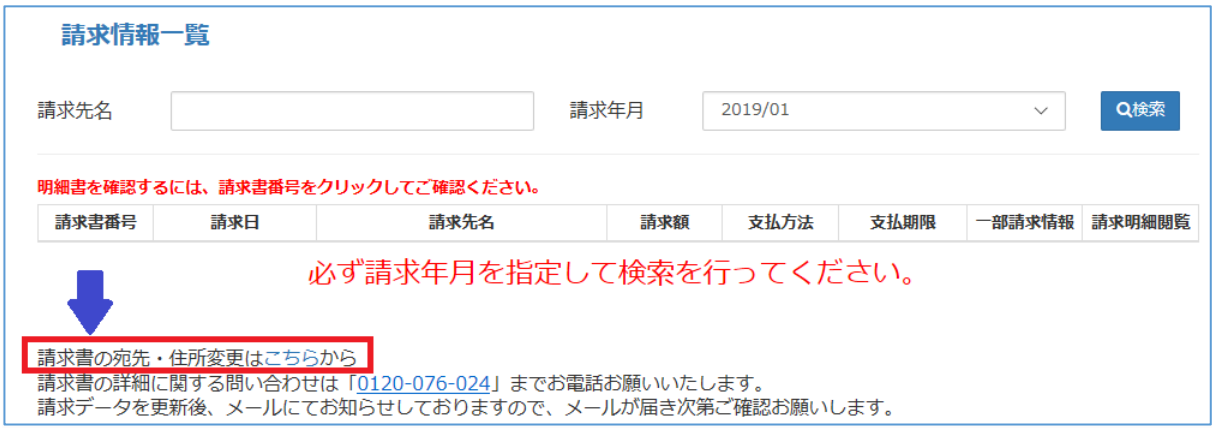

3.請求書の宛先、住所の変更の内容入力をしてください。入力後、『確認』クリックしてください。内容に 問題なければ『送信』クリックしてください。

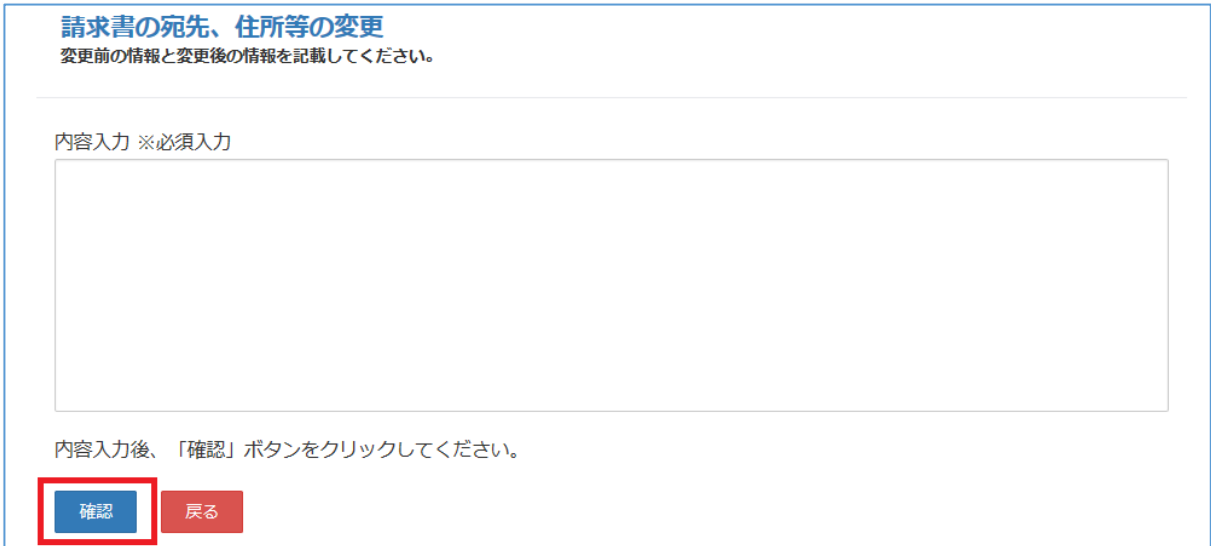